# **EDUCATION MALAYSIA GLOBAL SERVICES (EMGS) 22 ndApril 2022**

### **INTRODUCTION OF THE PRE-ENTRY CHECKLIST (EMGS MOBILE APPLICATION)**

#### **1. PURPOSE:**

- 1.1. EMGS has developed a Pre-Entry Checklist as part of the EMGS Connect Mobile App to provide a checklist of what the International Students need to prepare prior to their entry into Malaysia.
- 1.2. By following the guidelines in the Pre-Entry Checklist will ensure the International Students have met all the travel requirements set by the Malaysian Government prior to their entry into Malaysia.
- 1.3. **All students who are eligible to enter Malaysia are strongly advised and encouraged to fill up the Pre-Entry Checklist at least 3 days prior to their departure.**
- 1.4. The EMGS ISAC team will be available at the KLIA & KLIA 2 to facilitate the international students who have completed the Pre-Entry Checklist.

#### **2. IMPLEMENTATION:**

- 2.1. This feature will be effective from 22<sup>nd</sup> April 2022, International Students are required to complete this Pre-Entry Checklist every time they want to enter Malaysia. Students will be able to view the Pre-Entry Checklist through EMGS Mobile Connect App via **'Profile'> Pre-Entry Checklist** tab**.**
- 2.2. The students are allowed to **edit** and **update** the details in the Pre-Entry Checklist at any time. The updated details will be verified again by the EMGS team.
- 2.3. Please refer to the User Guide for Pre-Entry Checklist attached with this bulletin for your reference.

Education Malaysia Global Services 22 nd April 2022

## **GUIDELINES ON HOW TO DO PRE-ENTRY CHECKLIST (EMGS MOBILE APPLICATION)**

## **1. Guidelines**

- 1.1. In order to fill out your pre-entry checklist, you must first create a Digital ID.
- 1.2. Below is the process flow on how to create the Digital id through EMGS Mobile Application.

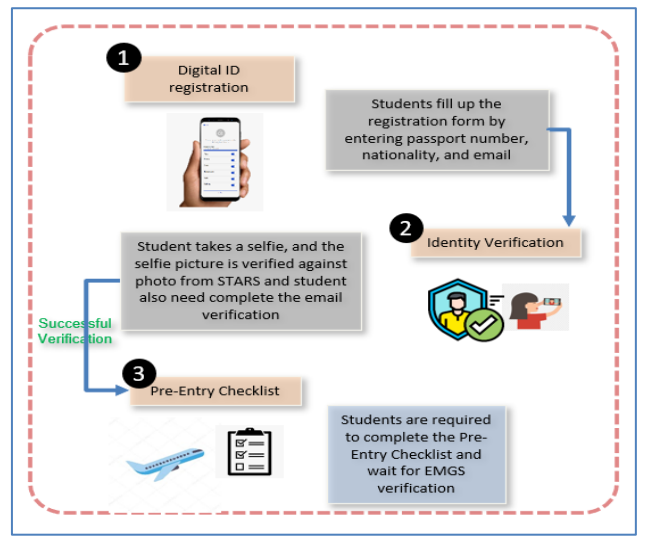

*Image 1.0 View of the process flow of Digital ID creation*

1.3 Under the **Pre-Entry Checklist**, there will be 7 steps for international students who are required to obtain a Single-Entry Visa (SEV) and 6 steps for International Students who are not required to obtain the SEV to enter Malaysia.

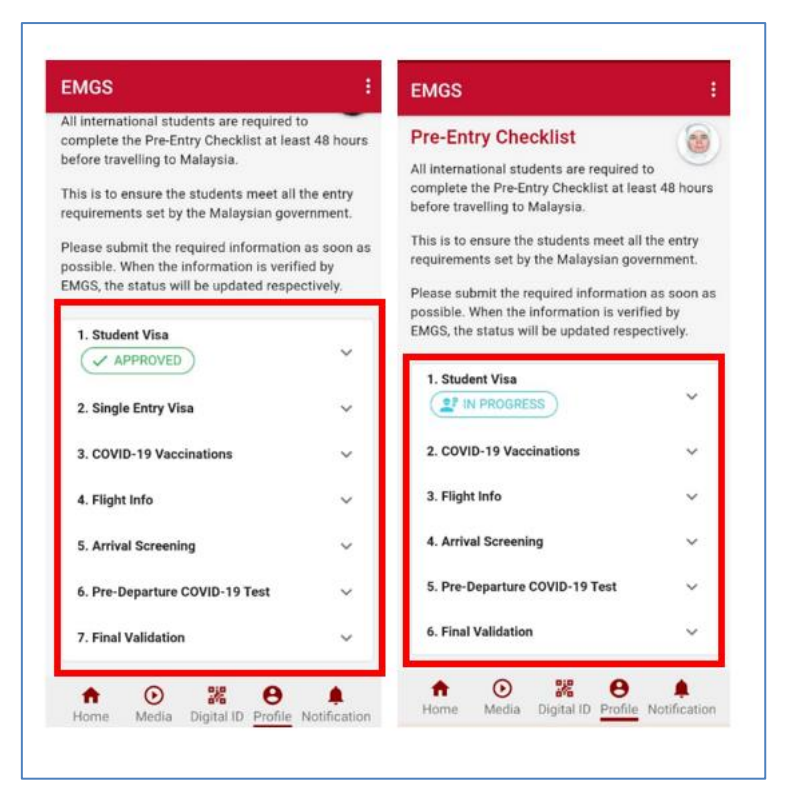

*Image 2.0 View of SEV Tab*

- 1.4 The first field you will see is Student Visa. The status of your student visa depends on the status of your student application, and this will be updated automatically. At this stage, the system will check whether the student is eligible to enter Malaysia (Visa Approval Letter (VAL), Student Pass, etc.). The student may see five (5) outcomes from this:
	- **Approved** The student who has obtained the VAL will be able to see this status. This student may proceed to complete the remaining steps in this Pre-Entry Checklist.
	- **In Progress** VAL is still in the process. However, the student may proceed to complete the remaining steps in this Pre-Entry Checklist.
	- **Student Pass Valid** The student has valid student pass will be able to see this status. This student may proceed to complete the remaining steps in this Pre-Entry Checklist.
	- **Student Pass Expired** Student pass is expired. Therefore, the student is required to apply for a new Visa Application in order to Travel to Malaysia. However, the student may proceed to complete the remaining steps in this Pre-Entry Checklist.

 **No Visa** – There is no active student pass. Therefore, the student is required to apply for a new Visa Application in order to Travel to Malaysia.

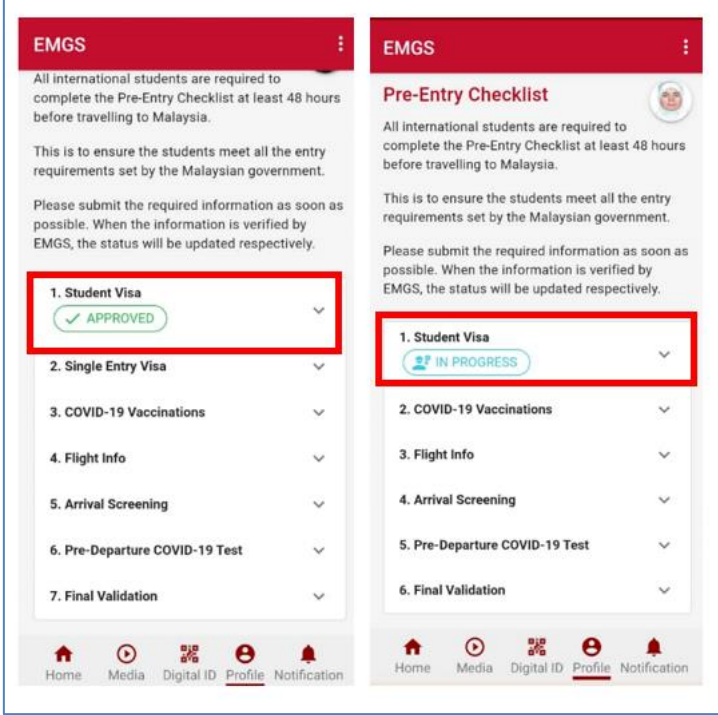

*Image 3.0 View of statuses for Student Visa*

- 1.5 The **second field** is Single Entry Visa, which only appears for those who come from certain countries that required Single Entry Visa. If this field appears to you, you are required to upload an image of your single-entry visa into the box and click the arrow to upload.
- 1.6 The **third field** is Covid-19 vaccinations. Please select your vaccination type and fill out your relevant vaccination details accordingly.
- 1.7 The **fourth field** is Flight information. Please enter the details of your flight to Malaysia into the boxes and upload an image of your flight ticket.
- 1.8 The **fifth field** is Arrival Screening. Please upload your screening test receipt.
- 1.9 The **sixth field** Pre-Departure COVID-19 Test. After undergoing a COVID-19 PCR test at a healthcare provider two days before departure, please select the date and upload the test result into the box.
	- a) **Data Verification (2-6)** At this stage, the information uploaded will be verified by EMGS. The information that will be verified is **Single Entry Visa (SEV), Flight Info, Arrival Screening, Covid-19 Vaccinations, and Pre-Departure Covid-19 Test**. The student may see four (4) outcomes from this:
- **Partially Filled** The student did not complete all the required information needed**.**
- **Pending Verification** The information is yet to be verified by EMGS. The student may edit or change any information under this status.
- **Verified** The information is verified by EMGS. The student may edit or change any information under this status. Any amendment done at this stage will revert the status to Pending Verification.
- **Require Correction –** if any of the documents require further validation, the status of the field will change to "Required Correction", the student must then open the notification and read the dialogue box which will inform you of what corrections are needed.

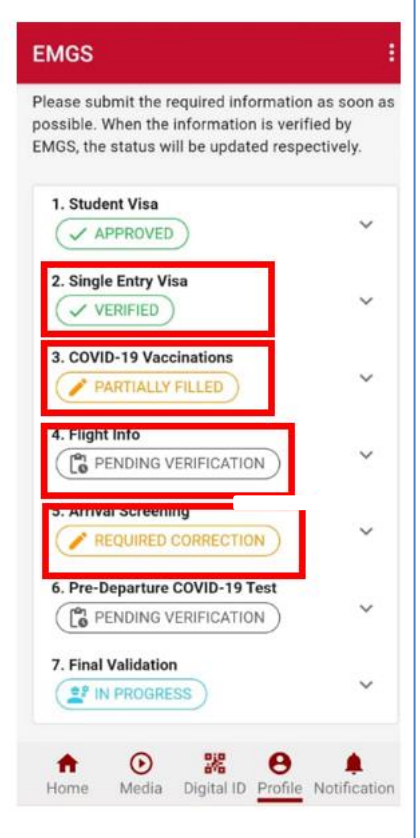

*Image 4.0 View of statuses for Steps 2-6*

- 1.10 The last field is Final Validation. At this stage, the student will see the overall status of the Pre-Entry Checklist. This is where the progress of the Pre-Entry Checklist can be tracked. There will be two (2) outcomes from this.
	- **In Progress** The information has not been verified by EMGS.
	- **Completed** The information has been verified by EMGS and students are now ready to fly.

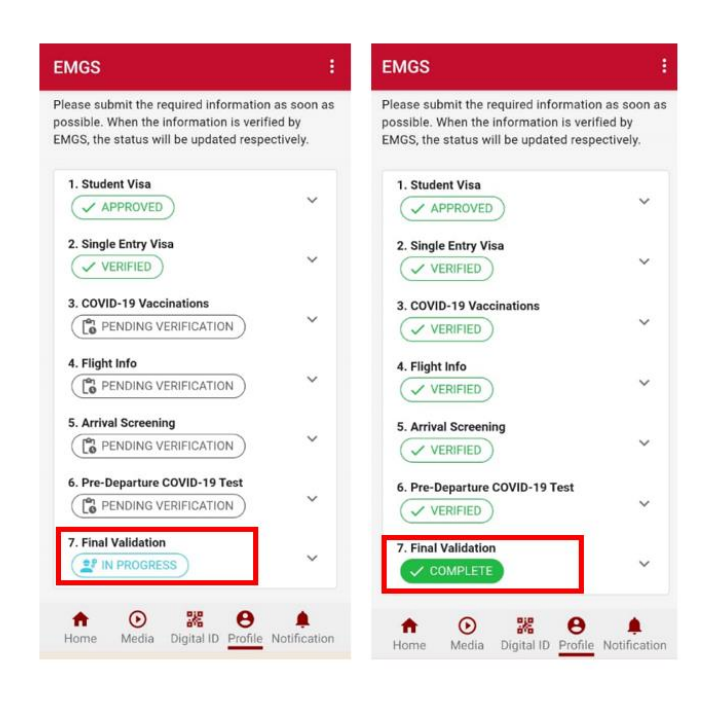

*Image 5.0 View of statuses for Final Validation*

1.11 Notification features for notifying the student to do the correction if the details that they are provided are wrong.

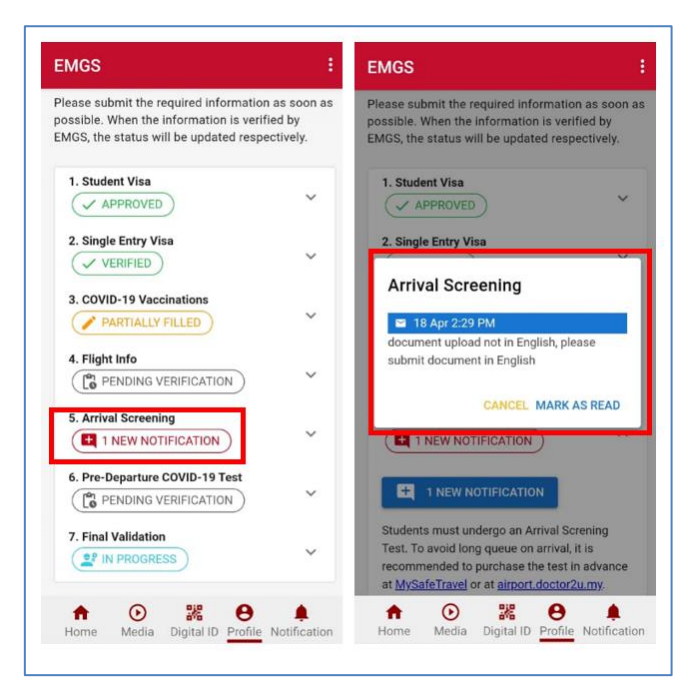

*Image 6.0 View of notification features*

1.12 EMGS would like to remind that all students are required to download and activate the MySejahtera App [\(https://mysejahtera.malaysia.gov.my/intro\\_en/\)](https://mysejahtera.malaysia.gov.my/intro_en/) before departure to Malaysia. Complete the **Health Declaration Form** and the **Pre-Departure Form** in the "Traveller" icon in the MySejahtera App before departure to Malaysia